## **YATAY GEÇİŞ BAŞVURU KILAVUZU**

## **Yatay Geçiş Başvurusu (Ogr722)**

1. Öğrenci başvuru ekranına giriş yaptığında daha önceden sistemde kaydı var ise "Başvuru adı, Aday Numarası ve Şifre" kriterlerini doldurur ardından "Giriş" butonuna basar. Sistemde kaydı yok ise kaydını oluşturabilmek için ilk olarak "Başvuru Adı" yazılı kriteri yapacağı başvuru türüne uygun seçer ardından "İlk Giriş" butonuna basar.

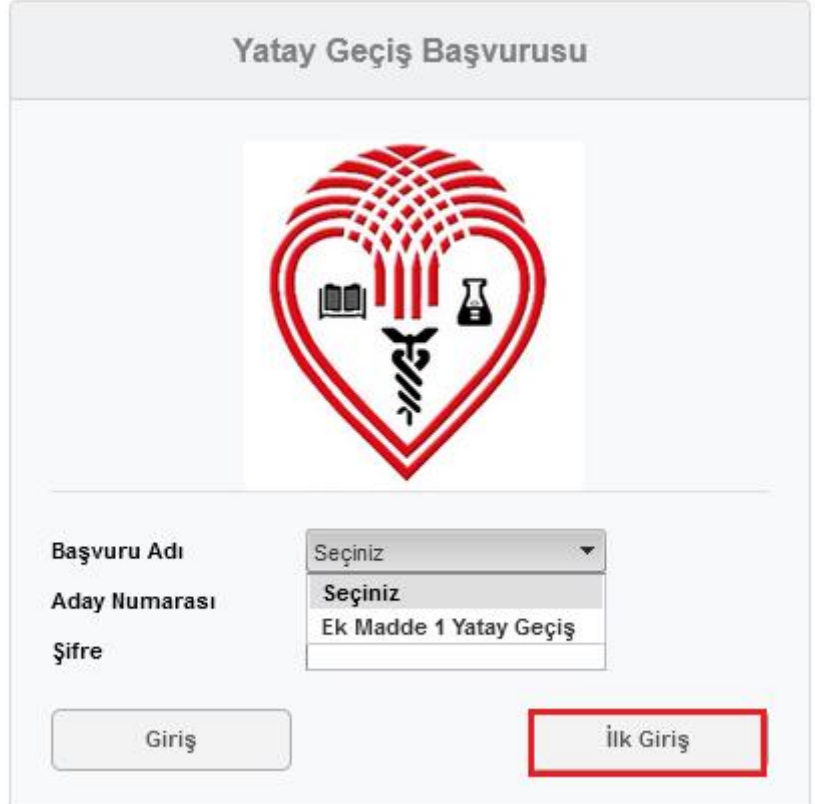

2. "Başvuru Bilgileri" sekmesinde tanımlamalar ekranında yazılan "Başvuru Giriş Mesajı" görüntülenmektedir. "İleri" butonuna basarak diğer sekmeye geçilebilmektedir.

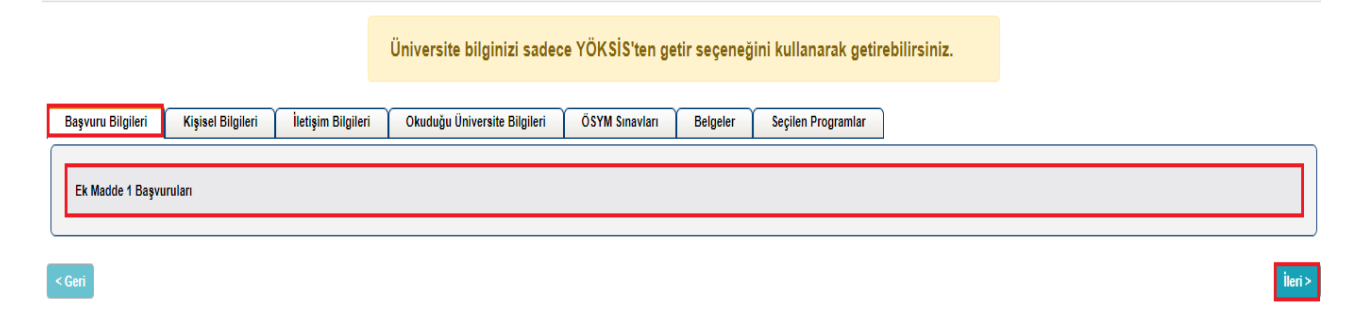

3. "Kişisel Bilgileri" sekmesinde öğrenci "T.C. Kimlik No, Adı-Soyadı" kriterlerini doldurur ardından "NVI'den Getir" butonuna basar ve kişisel bilgileri ekrana gelir. Öğrenci "Seç" butonuna basarak sisteme fotoğrafını yükleyebilmektedir. Daha sonra "İleri" butonuna basarak diğer sekmeye geçer.

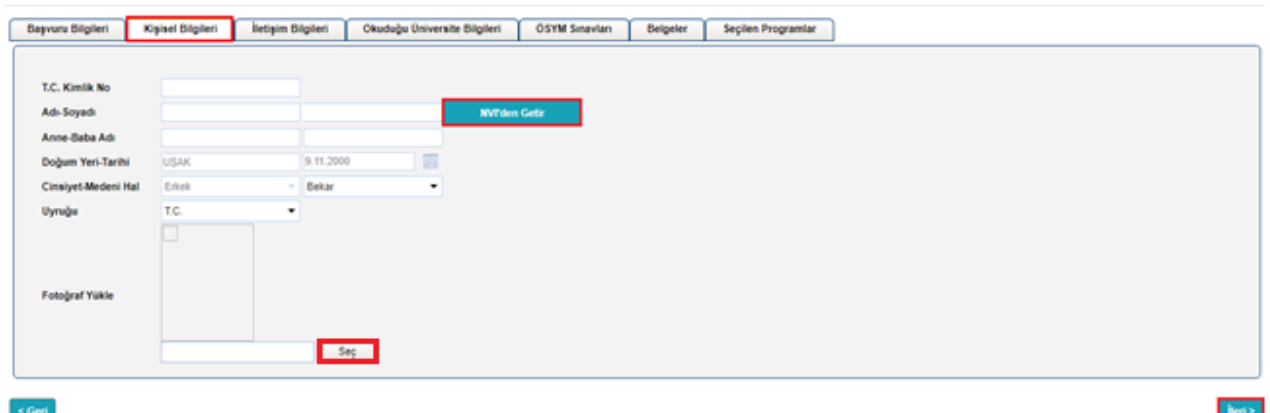

4. "İletişim Bilgileri" sekmesi NVI'den getirilen bilgilerle dolmaktadır. Sadece "Posta Kodu, Cep Telefonu ve E-Posta" kriterlerini öğrenci manuel yazmalıdır.

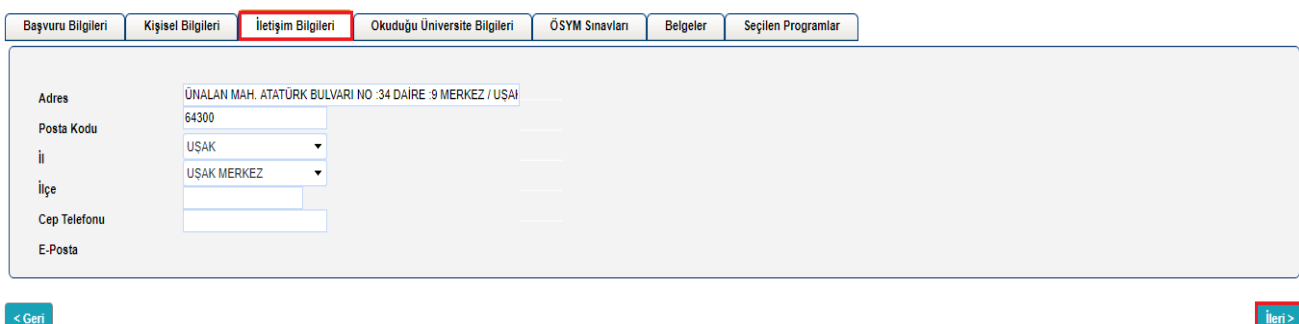

5. "Okuduğu Üniversite Bilgileri" sekmesinde "YÖKSİS'ten Getir" butonuna basılır ve butonun yanında "Bilgileriniz Yöksis'ten getirildi. Yandaki kutudan seçim yapabilirsiniz" bilgilendirme yazısı verilir. "Yöksis Üniversite Adı" kriterinde öğrenci üniversite adını seçer ve üniversite bilgileri ekrana gelir. "Hazırlık Sınıfı ve Başarısız Ders Durumu" kriterlerini öğrenci kendisi seçmektedir.

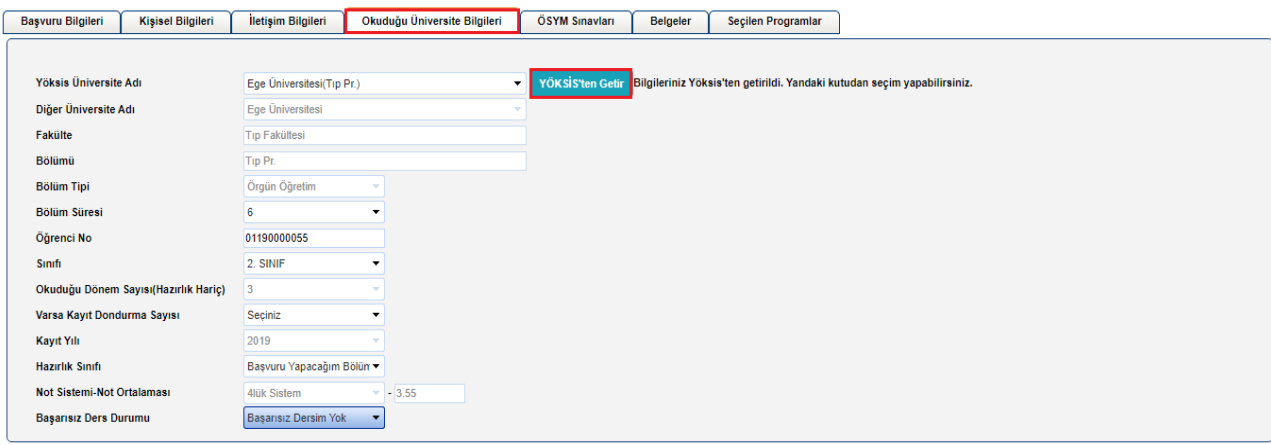

< Geri

6. "ÖSYM Sınavları" sekmesinde öğrenci "Sınav Türü, Sınav Tipi ve Yıl" kriterlerini seçer ardından "Sınav Bilgilerini Getir" butonuna basar. "Ek Yerleştirme ve Açıklama" kriterlerini doldurur. "Dosya Yükleme Alanı" yazılı kritere "Sınav Sonuç Belgesini" yükler.

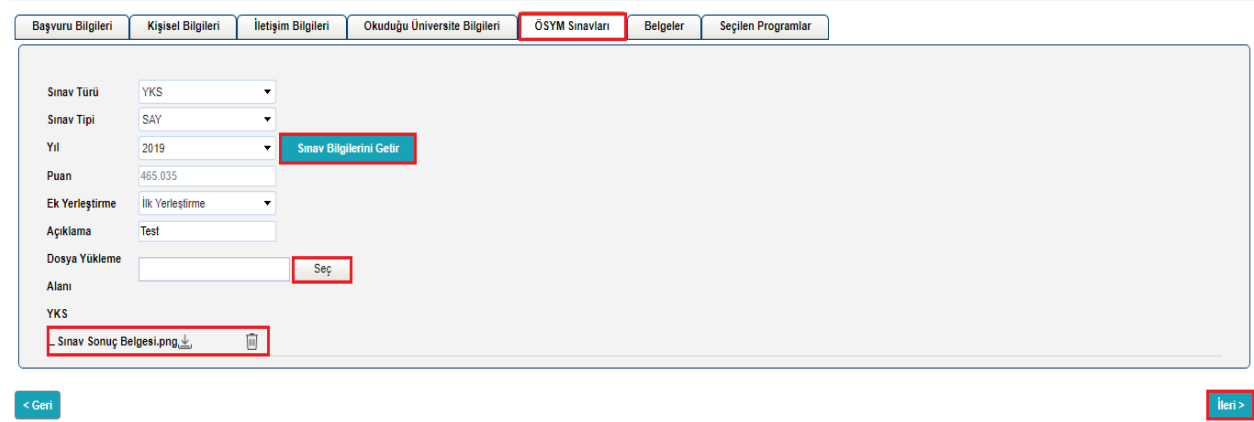

7. "Belgeler" sekmesinde öğrenci, yapacağı başvuru için tanımlanan belgeleri sisteme yükler.

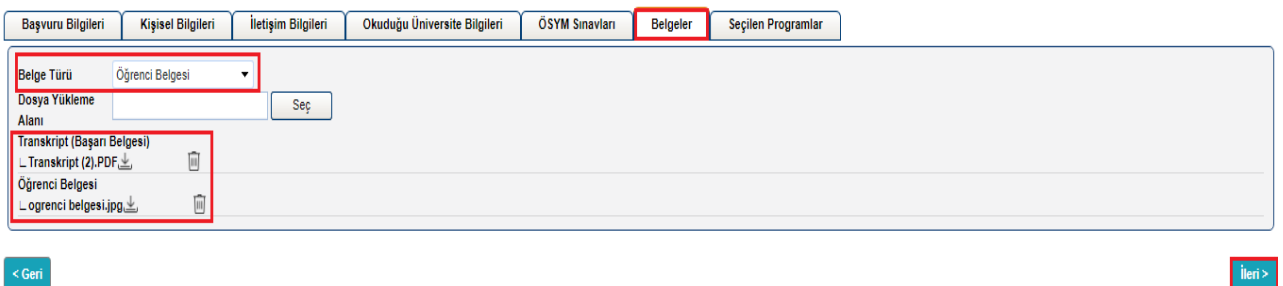

İleri >

8. "Seçilen Programlar" sekmesinde öğrenci başvuru yapmak istediği program bilgilerini seçmektedir. "Başvurulan Sınıf, Üst Birim, Birim, Alt Birim ve Program" kriterlerini seçer ve "Seçilen Programı Ekle" butonuna basar. Öğrenci birden fazla programa başvuru yapabilmektedir.

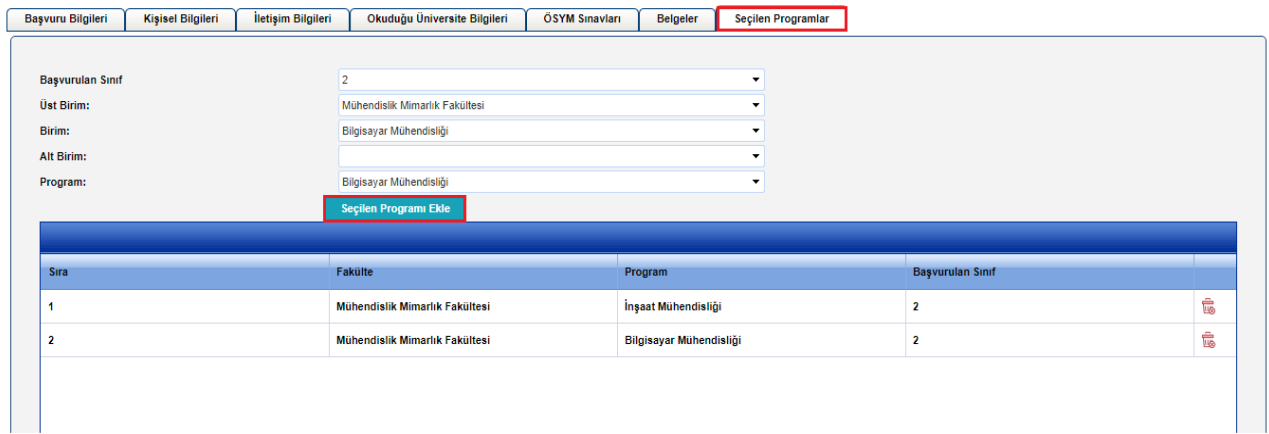

9. Program seçimi de yapıldıktan sonra aşağıdaki ekran görüntüsünde gösterilen "Bu formda girdiğim bilgilerin doğru olduğunu kabul ve taahhüt ediyorum." yazılı kutucuğu işaretler ardından "Kaydet" butonuna basar.

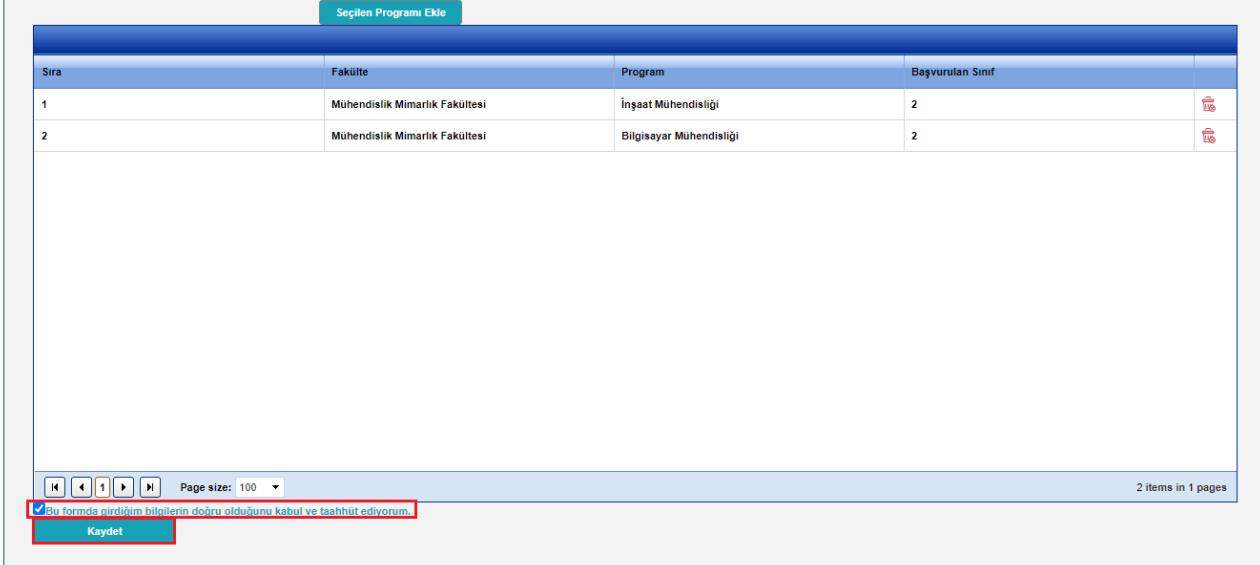

10. Başvuru işlemi gerçekleştikten sonra sistem kullanıcıya "Aday Numarası ve Şifre" tanımlar. Öğrenci sisteme tanımlanan aday numarası ve şifresiyle giriş yapabilir. Ekranın en üst kısmında verilen bilgilendirmede (Kaydınız başarıyla oluşturuldu. Aday numaranız ve Şifreniz") kullanıcının sisteme giriş bilgileri görüntülenmektedir.

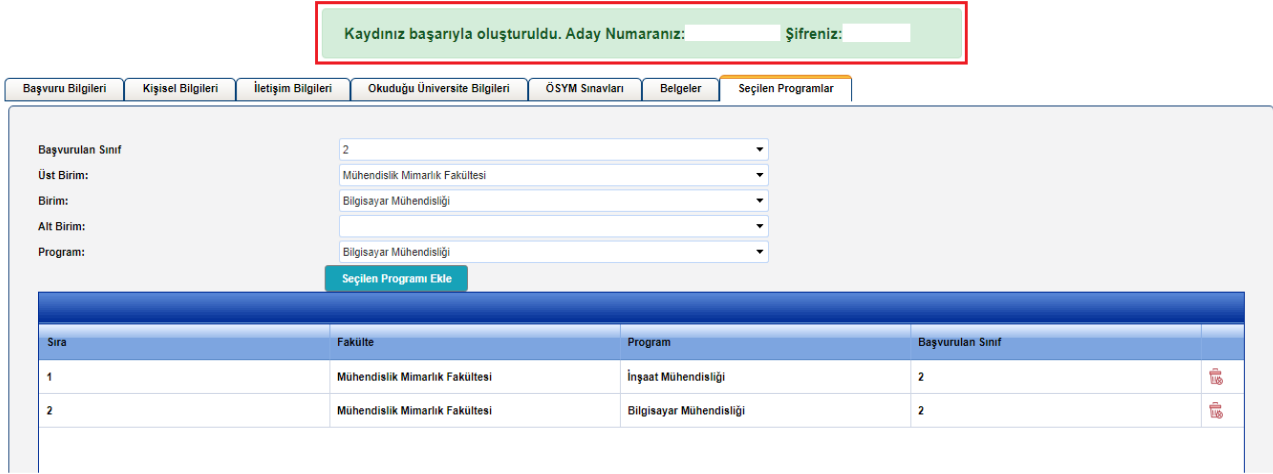

11. Öğrencinin e-posta adresine de sisteme giriş yapabileceği "aday numarası ve şifre" bilgileri gitmektedir. "Başvuru Takip" yazılı alana basıldığında başvuru ekranı açılmaktadır. Öğrenci aday numarası ve şifresiyle sisteme giriş yapıp başvuru takibini yapabilmektedir.

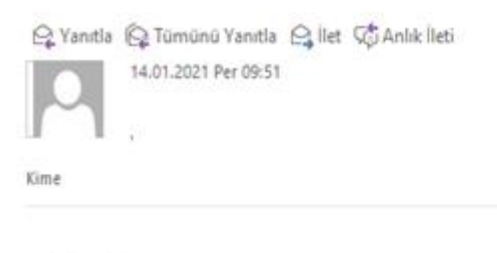

 $\widehat{\phantom{a}}$ 

Aday Numarası: Şifre:

**Başvuru Takip** 

Başvuru oluşturdunuz.